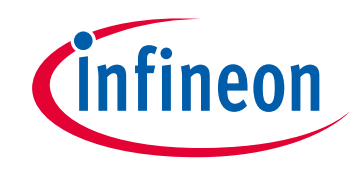

# **Please note that Cypress is an Infineon Technologies Company.**

The document following this cover page is marked as "Cypress" document as this is the company that originally developed the product. Please note that Infineon will continue to offer the product to new and existing customers as part of the Infineon product portfolio.

# **Continuity of document content**

The fact that Infineon offers the following product as part of the Infineon product portfolio does not lead to any changes to this document. Future revisions will occur when appropriate, and any changes will be set out on the document history page.

# **Continuity of ordering part numbers**

Infineon continues to support existing part numbers. Please continue to use the ordering part numbers listed in the datasheet for ordering.

www.infineon.com

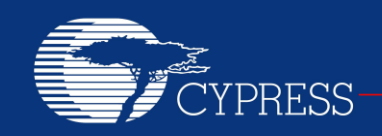

PERFORM

# **AN62792**

# **Updating Field Firmware with PLC**

**Author: Jeffrey Hushley Associated Project: Yes Associated Part Family: CY8CPLC20 Software Version: PSoC® Designer™ 5.1**

AN62792 describes how to update the user application code of devices in the field with a Cypress Powerline Communication (PLC) device without any external microcontroller or EEPROM. A transmitter project that sends out its user application code over the powerline and a receiver project that receives the data from the powerline and reconfigures itself to the new application are attached to this application note.

# **Contents**

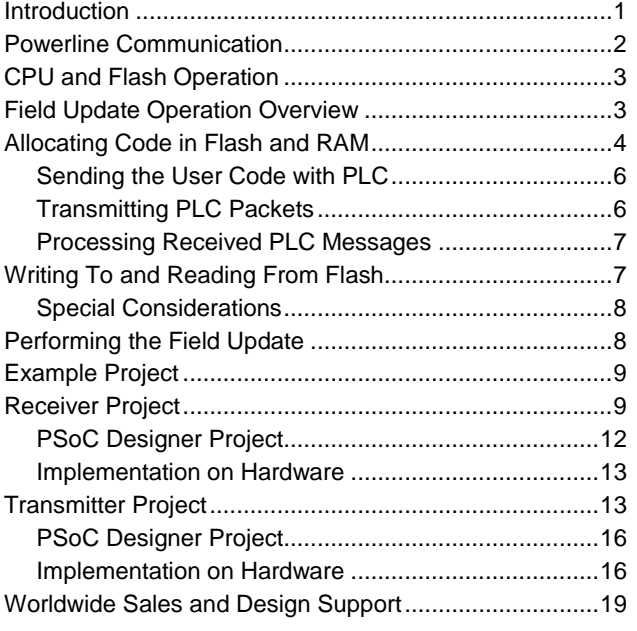

# <span id="page-1-0"></span>**Introduction**

After a system is deployed to the field, it may require updates in the future to either add features or fix issues in the application. If the systems are connected on a communication bus, updates can be performed over the communication bus. This way, the update can be sent from one central location, saving time and money. With the Cypress PLC solution, this concept of a field update can be performed without adding any additional components. The reception of data from the powerline and the update of the application code are performed in one device.

This application note provides an overview of powerline communication, describes the operation of the device's CPU and how the code is read and updated. It describes how to write the application code so that it can be updated over PLC. It also walks through the attached example firmware projects that show how to transmit and receive a field update.

**Note** The example projects are designed to update only the application code. It is not designed to support field updates of the user modules (additional user modules or version updates of user modules). In other words, the first deployment can have any set of user modules, but these cannot be modified by the PLC field upgrade. Only the application code that uses these user modules can be updated.

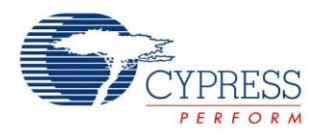

<span id="page-2-2"></span>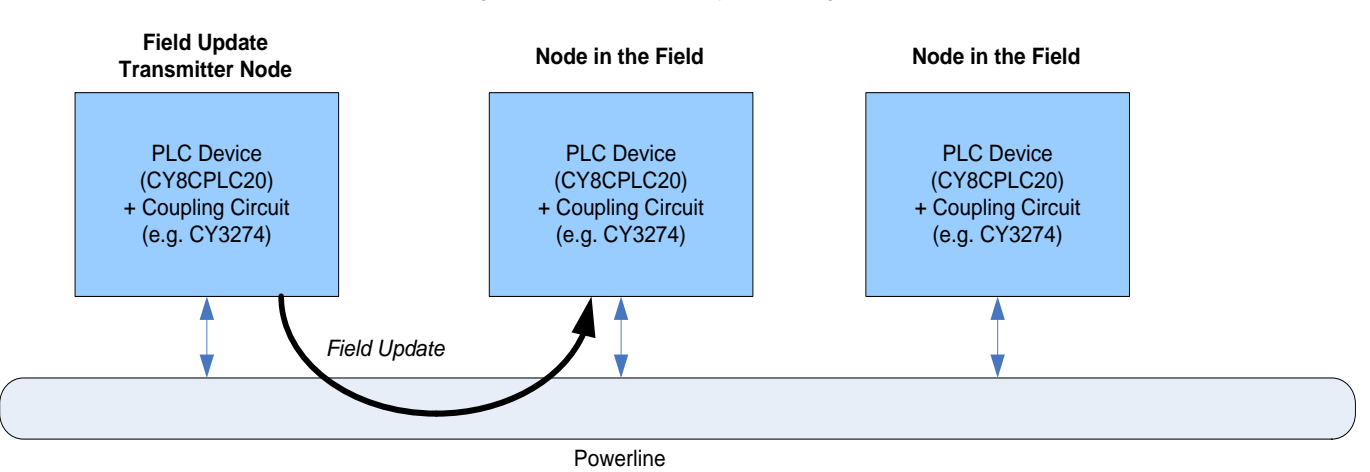

#### Figure 1. Field Update System Diagram

<span id="page-2-0"></span>**Powerline Communication**

Powerlines are widely available communication medium all over the world for PLC technology. The pervasiveness of Powerline also makes it difficult to predict the characteristics and operation of PLC products. Because of the variable quality of Powerlines around the world, implementing robust communication over Powerline has been an engineering challenge for years. The Cypress PLC solution enables secure and reliable communication over Powerline. Cypress PLC features that enable robust communication over Powerline include:

- Integrated Powerline PHY modem with optimized filters and amplifiers to work with lossy high voltage and low voltage Powerlines.
- Powerline optimized Network Protocol that supports bidirectional communication with acknowledgement based signaling. In case of data packet loss due to noise on the Powerline, the transmitter has the capability to retransmit the data.
- The Powerline Network Protocol also supports 8-bit CRC for error detection and data packet retransmission.
- A Carrier Sense Multiple Access (CSMA) scheme is built into the Network Protocol; it minimizes collision between packet transmissions on the Powerline, supports multiple masters, and enables reliable communication on a bigger network.

A block diagram of the PLC solution with the CY8CPLC20 programmable PLC chip is shown in [Figure 2.](#page-2-1)

Powerline Communication Solution Embedded Application Programmable .<br>Powerline Network System Resources CY8CPLC20 Protocol I Digital and Analog<br>Peripherals Additional System Resources<br>MAC, Decimator, I2C<br>SPI, UART etc. Physical Layer FSK Modem I **PLC Core PSoC Core** Powerline Transceiver Packet<sup>1</sup> AC/DC Powerline Coupling Circuit<br>(110V/240V AC, 12V/24V AC/DC etc.) Powerline

To interface a PLC device to the Powerline, a coupling circuit is required. The [CY3274](http://www.cypress.com/?rID=38026) High Voltage Programmable PLC Development Kit (DVK)contains the required coupling circuitry for high voltage powerline applications.

The high voltage kits CY3274 are designed with the filtering and power supply circuitry to operate on 110 V to 240 V AC powerlines. They are compliant to the following CENELEC and FCC standards.

- Powerline Signaling (EN50065-1:2001, FCC Part 15)
- Powerline Immunity (EN50065-2-1:2003, EN61000-3- 2/3)

<span id="page-2-1"></span>Figure 2. Cypress PLC Solution Block Diagram

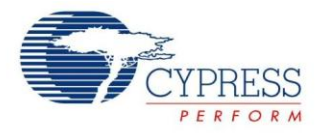

#### Safety (EN60950)

The CY3274 kits are used to develop an embedded powerline networking application on the CY8CPLC20 programmable PLC device. They contain user interface options such as I<sup>2</sup>C, RS232, GPIO, analog voltage, LCD display, and LED to develop a full application.

More information on PLC can be found at [www.cypress.com/go/plc.](http://www.cypress.com/go/plc)

# <span id="page-3-0"></span>**CPU and Flash Operation**

The PLC devices contain an M8C CPU, which executes the code stored in the flash memory of the device. The flash within the specified PSoC<sup>®</sup> devices is organized in 64-byte blocks. The PLC devices have 512 blocks numbered 0 through 511. User code, when running, can modify the data in these blocks.

Writing to flash requires that an entire 64-byte block be written, even if only 1 byte is to be modified. On the other hand, reading from flash can be performed on a byte-by-byte basis.

Each block is assigned a unique protection level whenever the PSoC programmer or a commercial production programmer programs the device. These levels of protection are shown i[n Table 1.](#page-3-2)

By default, the PSoC Designer™ hex file sets each block to level 3, Full Protection. Running firmware cannot change the protection levels. The protection level of each block can be configured in the PSoC Designer Workspace Explorer by editing the *flashsecurity.txt* file.

<span id="page-3-2"></span>Table 1. Flash Protection Levels

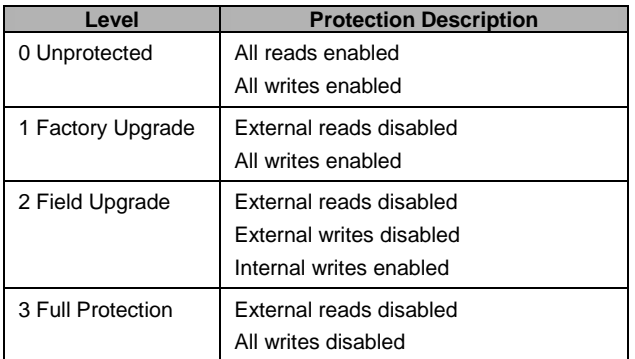

It is best to give the flash blocks a very high protection level.

In this application, the code that needs to be modified should have a level of 2, since the flash is written internally.

For more details, see the application note [AN2015](http://www.cypress.com/?rID=2849) - PSoC<sup>®</sup> 1 - [Reading and Writing Flash.](http://www.cypress.com/?rID=2849)

# <span id="page-3-1"></span>**Field Update Operation Overview**

The flow chart in [Figure 3](#page-4-1) represents the basic operation of the device that receives the field update. After initializing, the device runs its normal application until it receives a field update message over the powerline. When it receives a message, it updates the flash that contains the user code with the received data. At this point, the code is only partially updated, so it is important that user code not be executed until the rest of the field update is received. The device continues to receive the remaining field update messages until the entire application code space is updated. Now, the new user code can be run.

At this point, there are many details that need to be addressed:

- How do I make sure that application code is stored in the same area in flash when I make an update?
- How is the user code sent and received over the powerline?
- How is the user code written to the flash?

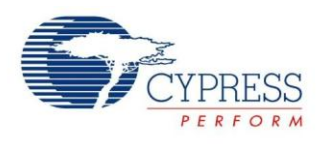

<span id="page-4-1"></span>Figure 3. Basic Field Update Operation

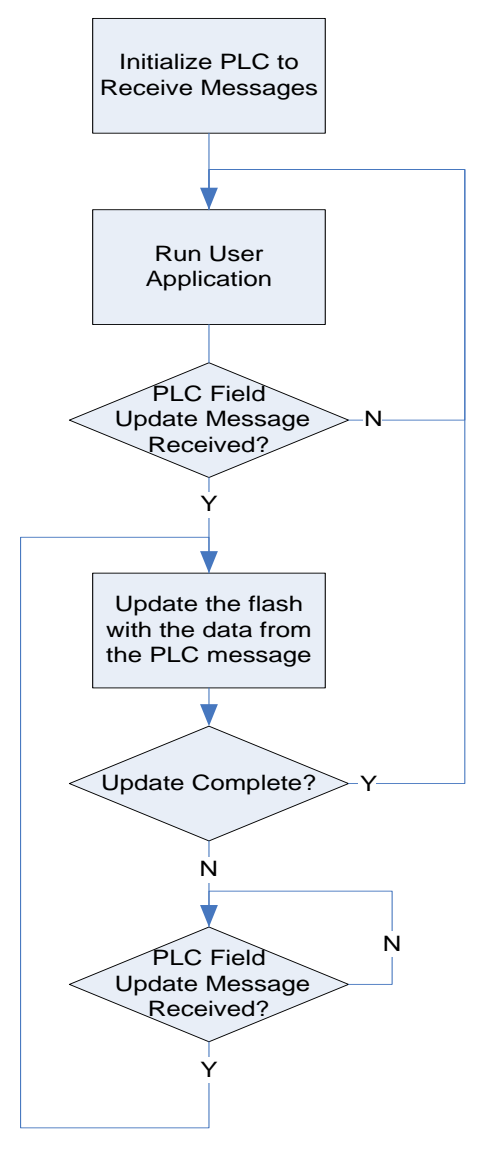

# <span id="page-4-0"></span>**Allocating Code in Flash and RAM**

Since the user code is being updated from another device, it is necessary to make sure that it always starts from the same location in flash and that it does not overwrite any non-user code. In order to do this, the following steps need to be performed.

1. Create a field updateable project: Create a new project, place and configure all of the user modules and generate the project. Then, using Windows Explorer, copy the following files from the attached PLC\_Field\_Update\_RX\_Base project into the new project:

- *main.c* (overwrite existing file)
	- *User\_Code.c*
	- *ISR\_Handler.c*
	- *PLC\_Common.c*
	- *PLC\_Flash\_Update\_RX.c*
	- *myData.asm*
	- *User\_Code.h*
	- *ISR\_Handler.h*
	- *PLC\_Common.h*
	- *PLC\_Flash\_Update\_RX.h*
	- *PLC\_Flash\_Update\_Common.h*
	- *custom.lkp*

To add the .c, .h, and .asm files to the PSoC Designer project, in Workspace Explorer, right-click the project folder and click "Add File…". The *main.c* file is already in the project so it does not need to be added again. The file *custom.lkp* does not need to be added either.

- 2. Write your application code: Inside *User\_Code.c*, all the user code should been written. Inside *ISR\_Handler.c*, all of the code for processing any interrupt service routines (ISRs) should be written. The other *.c* files should not be modified (including *main.c*). After this, the code should be built to see where the user code can be allocated.
- 3. Determine where to place the code: The user application code must be allocated after all the user module code so that any future changes in user application code do not change the location of the user module code. The location of the code can be determined by opening the map file (extension .mp). In the menu, click Debug  $\rightarrow$  Output Files  $\rightarrow$  Map File. Search for the user code and ISR handler functions and see the address where the code starts and ends. This is the size of the modifiable code, which needs to be assigned to a fixed starting location in memory. In the example below, the ISR handler occupies 0x21 bytes (0x18C3 – 0x18E3) and the user code occupies 0xB2 bytes (0x18E4 – 0x1995).

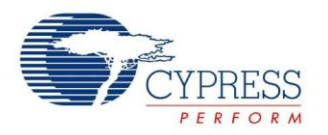

#### <span id="page-5-0"></span>Figure 4. Flash Location of ISR Handler and User Code

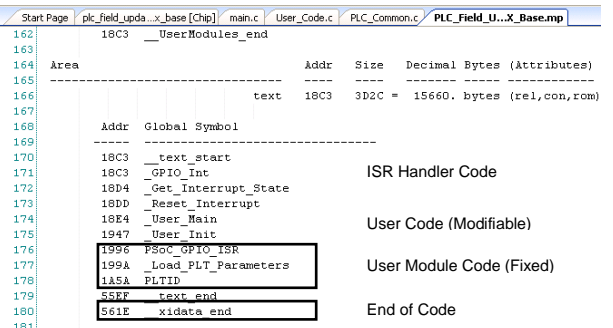

Next, identify the size of any constant arrays or structures (for example, constant strings) that are declared in the user code. In the example project, the user code has two constant strings that are 16 bytes each.

#### Figure 5. Flash Location of User Code Constants

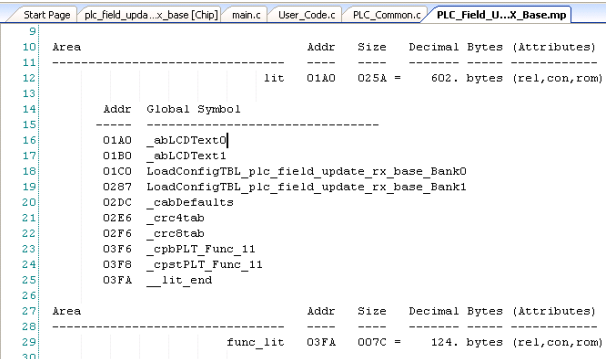

Then, in the map file, identify the end of the user module code (end of the text AREA), which is equivalent to the value of xidata end (see [Figure 4\)](#page-5-0). In the example project, the end is 0x561E. The starting address of the modifiable code should start after this. The modifiable code is shifted after this, and therefore we should subtract the size of the modifiable code to determine the starting address. Therefore, the starting address  $=$  (End of Code address) – (ISR Handler code size) – (User code size) – (User code constants). In this example, the starting address =  $0x561E - 0x21 - 0xB2 0x20 = 0x552B$ . Since flash blocks are 64  $(0x40)$ bytes each, the modifiable code should start at 0x5600.

4. Define areas for the user code in C: In the *User\_Code.c* file, above where the functions are defined, uncomment the line:

#pragma text:my\_code\_area

5. The name my code area is given as an example and can be  $\overline{a}$ ny name. It is critical that the first function in the user code is User\_Main(). This is because the *main.c* code calls User\_Main() and since the *main.c* code is fixed, the address of User\_Main() must always be the same. All other user functions can be re-allocated for a field update because they call each other and all of the user code is updated by a field update. At the end of the user code, uncomment the line:

#pragma text:text // switch back to the text AREA

This returns to the general area of flash where non-user code can be stored in flash.

Similarly, each ISR handler function (in this example GPIO\_Int) must be at the beginning of its own AREA (for example, my isr area) because they are called by code that is fixed (e.g. *boot.asm*). Therefore, in *ISR\_Handler.c*, above where the ISR is defined, uncomment the line:

#pragma text:my\_isr\_area

And at the end of the functions needed for that ISR, uncomment the line:

#pragma text:text // switch back to the text AREA

6. Tell the compiler where to allocate the code: In the project folder that also contains *main.c*, there should be a file called *custom.lkp*, which was copied over in Step 1. In the file, add a line that will define the location of your user code. The line is as follows: -bmy code area:<address start>.<address end>

In this example, we allocate some extra space for the ISR handler section for future expansion. The user code section occupies the rest of the available flash memory.

**Note** The PLC Field Update code occupies the end of the flash (0x7C80 – 0x7FFF)

-bmy ISR area:0x5600.0x567F -bmy\_code\_area:0x5680.0x7C7F

7. The constant arrays need to be allocated in flash memory. These can be allocated after the user code. In this example, the user code uses 0xB2 bytes and starts at 0x5680. Therefore, the constants can be placed after  $0x5680 + 0xB2 = 0x5732$ . For this example, we use 0x5740. After determining the available memory location from the map file, assign the location using the pragma abs\_address directive. For example, to allocate a constant string starting at address 0x5740 write the following:

#pragma abs address: 0x5740 const char abText[8]="Example"; #pragma end abs address

8. Setting the security level in flash. In the project folder that also contains *main.c*, there is a file called

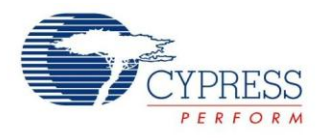

*flashsecurity.txt* (example shown in [Figure 6\)](#page-6-2). Since the section of user code needs to be writeable during code execution, it needs to be changed to the field upgrade protection level ("R").

#### <span id="page-6-2"></span>Figure 6. Example of flashsecurity.txt

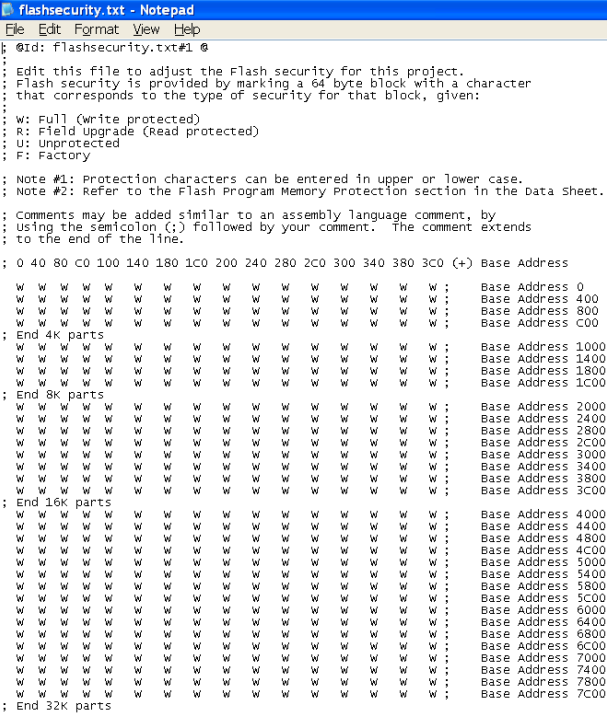

Copyright (c) Cypress Semiconductor 2009. All Rights Reserved.

- 9. Finally, the data variables should be allocated to their own page so that future variables can be added without moving the non-user variables. To allocate variables in RAM, the following three steps need to be performed:
	- a) Declare the variables in an assembly file (the file *myData.asm* is included in the attached receiver example project). An AREA needs to be created for all of the RAM variables. The variable needs to be exported and the name should start with an underscore so that it can be used in the C file. For example:

AREA my\_User\_RAM (RAM, REL, CON) export \_bMyVariable bMyVariable:BLK

b) Declare the variable in C by using the external declaration. For example:

extern BYTE bMyVariable;

c) Allocate the RAM area in *custom.lkp*. The prefix for declaring the page location should be – B (capital B) followed by the area name, followed by a colon and the page number. For example:

-Bmy User RAM:2

- 10. Setting the starting flash block to be updated over PLC. The starting flash block is determined by dividing the starting address by 64 (0x40). In this example, the starting address is 0x5600. Therefore, the starting flash block is  $0x5600 / 0x40 = 0x158$ . In *PLC\_Flash\_Update\_Common.h*, set the CODE\_START\_BLOCK constant to this value.
- 11. At this point, the code can be built and programmed onto the device.

### <span id="page-6-0"></span>**Sending the User Code with PLC**

The PLC family of devices uses a memory array structure that sets the configuration of the PLC interface, contains the transmit data and receive data, and reports the status of operation.

The next sections describe how to transmit and receive a PLC packet using the memory array.

### <span id="page-6-1"></span>**Transmitting PLC Packets**

To transmit a PLC packet, the following registers in the memory array need to be accessed. Only the bits that are important for this application are shown in [Table 2.](#page-7-2)

. For details on these registers, see the [PLT user module](http://www.cypress.com/?rID=37957)  [datasheet](http://www.cypress.com/?rID=37957) in PSoC Designer.

The TX Command ID is typically used to represent the type of data being transmitted. The command IDs 0x01 – 0x2f are reserved for internal commands. The command IDs 0x30 – 0xff are available for custom commands (for example, the field update command).

Since the maximum payload size is 31 bytes and each flash block is 64 bytes, the flash blocks need to be separated into multiple packets (for example. four packets of 16 bytes each). When the receiver receives the packets, it can combine them back into the one 64-byte array for writing to the flash.

After setting the configuration properties (PLC\_Mode and TX\_Config registers), destination address, command ID, data length, and data payload in the memory array, the PLT\_SendMsg() API followed by the PLT\_Poll() API should be called to send the message.

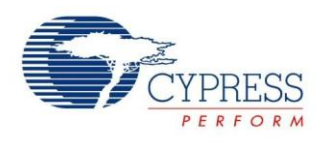

<span id="page-7-2"></span>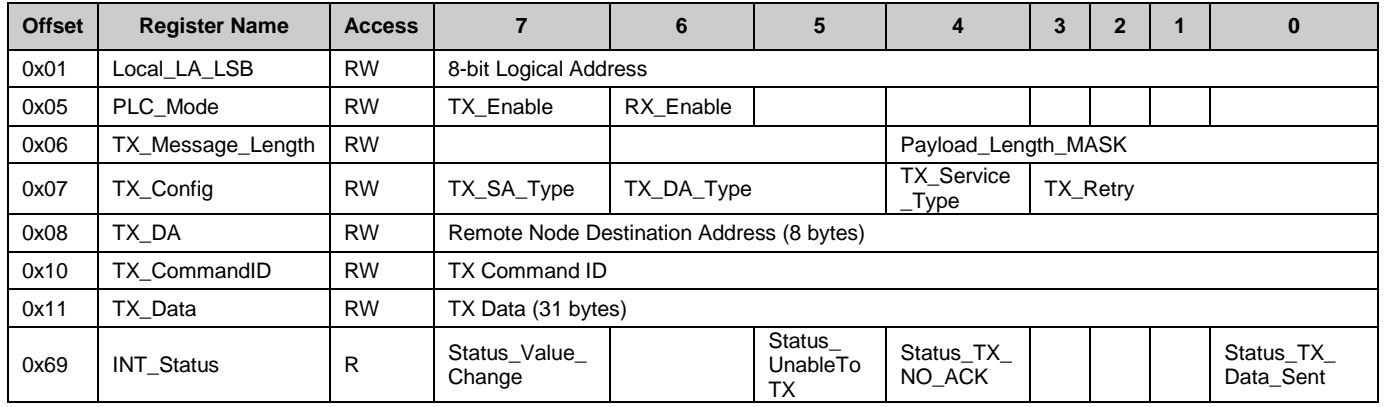

#### Table 2. PLC Memory Array Transmitter Registers

### <span id="page-7-0"></span>**Processing Received PLC Messages**

When a PLC message is received, the PLC memory array registers are updated. The registers that need to get set and the registers that get updated are shown in [Table 3.](#page-7-3) For details on these registers, see the [PLT user module datasheet](http://www.cypress.com/?rID=37957) in PSoC Designer.

#### Table 3. PLC Memory Array Receiver Registers

<span id="page-7-3"></span>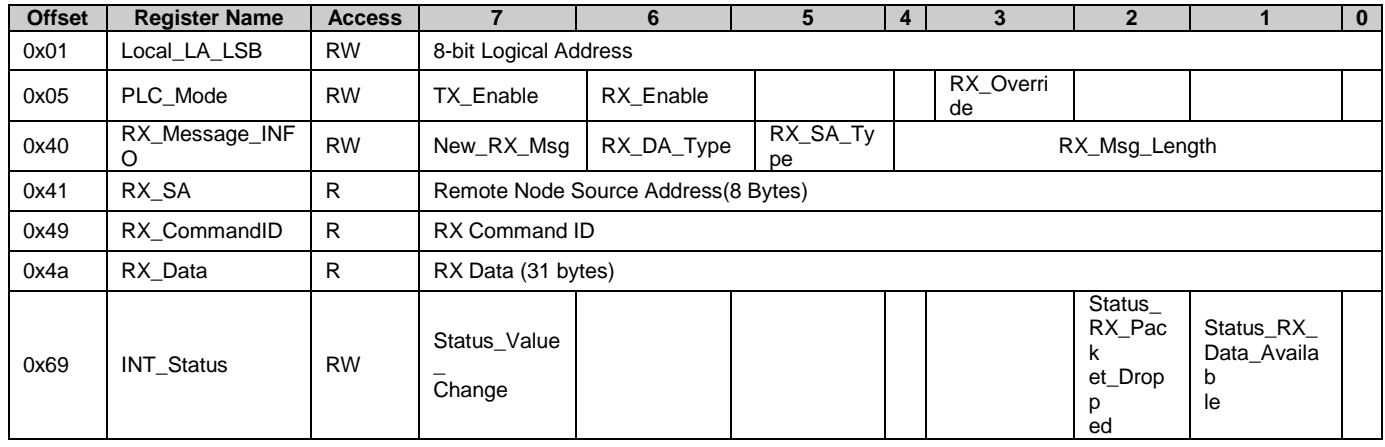

## <span id="page-7-1"></span>**Writing To and Reading From Flash**

After an entire 64-byte flash block of data is received, it can be written to the flash. There are two flash API functions related to reading and writing data to and from flash blocks while a user's program is running. These are bFlashWriteBlock() and FlashReadBlock() and are located in the PSoC project object library. The header files, *flashblock.h* and *flashblock.inc*, are found in the External Headers sub-directory in the Workspace Explorer of the PSoC Designer project.

[Code 1](#page-8-2) shows the function declarations for these two flash block APIs.

[Code 2](#page-8-3) shows the definition of the data structure that is passed into the bFlashWriteBlock() API function.

[Code 3](#page-8-4) shows the definition of the data structure that is passed into the FlashReadBlock() function. The user must allocate these data structures in SRAM memory to be initialized and then passed into the API functions. The wARG ReadCount in Code 3 is used to specify any valid 16-bit number. This is because flash reads are not restricted to reading one flash block at a time. In fact, the flash read is done on a byte-by-byte basis.

The wArg\_BlockID is the flash block to write to. Now that the starting address of the user code has been defined in *custom.lkp*, the starting flash block can be determined by dividing the <address start> by 64 (0x40).

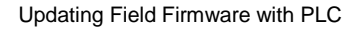

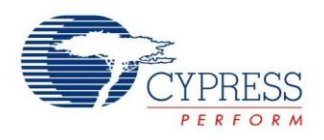

#### Code 1. Flash Block API Function Declarations

```
BYTE bFlashWriteBlock(FLASH_WRITE_STRUCT * );
void FlashReadBlock(FLASH_READ_STRUCT * );
```
Code 2. Flash Block Write API Data Structure

<span id="page-8-3"></span>typedef struct

typedef struct

{

```
WORD wARG BlockId; \frac{1}{2} bytes: block ID [0...511] to operate upon
   BYTE * pARG FlashBuffer; // 2 bytes: pointer from SRAM for data
   CHAR cARG<sup>T</sup>emperature // 1 byte: temp. in Celsius (2s complement)
   BYTE bDATA_PWErase; \frac{1}{2} hocal variable storage (reserved)<br>BYTE bDATA_PWProgram; \frac{1}{2} hocal variable storage (reserved)
   BYTE bDATA<sup>T</sup>PWProgram; // Local variable storage (reserved)
   BYTE bDATA_PWMultiplier; // Local variable storage (reserved)
} FLASH_WRITE_STRUCT;
```
<span id="page-8-4"></span>Code 3. Flash Block Read API Data Structure

```
{
    WORD wARG_BlockId; \frac{1}{2} bytes: block ID [0...511] to operate upon ny TR * and Ref Flash Ruffer: \frac{1}{2} bytes: pointer to SRAM for data
                     pARG_FlashBuffer; // 2 bytes: pointer to SRAM for data
    WORD wARG_ReadCount // 2 bytes: number of bytes to read
} FLASH_READ_STRUCT;
```
### <span id="page-8-0"></span>**Special Considerations**

Calling bFlashWriteBlock() globally disables interrupts while erasing and writing the specified block. Calling FlashReadBlock() does not disable interrupts. Each PSoC device is encoded with an optimized writepulse duration value. The nominal duration is 10 ms, but this value also depends on individual PSoC die characteristics and the temperature. Higher temperatures use a smaller duration and lower temperatures use a larger than nominal duration. For more details, refer to the specific PSoC device datasheets at [http://www.cypress.com.](http://www.cypress.com/)

The supply voltage  $(V_{DD})$  must be within the valid operating region during a bFlashWriteBlock()operation. It is best to properly use the power-on reset (POR) circuit so that a write operation does not occur if  $V_{DD}$  decreases below minimum operating voltage. The code located in *boot.asm* (an automatically generated file) properly sets the correct POR level based on the CPU's operating frequency. It is best not to change the POR level in user code. If the voltage supply is not properly maintained during a write operation, a reset may occur, and the data within the block may not be written correctly and there is no indication of the write failure.

# <span id="page-8-1"></span>**Performing the Field Update**

To update the firmware, the first step is to clone the original project to create a copy. To do this, go to **File New Project**. After naming the new project and clicking **OK**, the next window should show **Clone Project** at the top. Click **Browse…** and find the *.soc* file in the original project's main directory, then click **Open**. Select **Use the same target device** option and click **OK**.

After creating the new project, perform the following steps to convert it to be able to transmit the field update:

- 1. Replace the *main.c* file from the attached transmitter example project
- 2. In *main.c*, set the logical address of this node by modifying the parameter to the Init\_PLC() function
- 3. In *main.c*, set the destination address of the node that receives the update
- 4. Replace *PLC\_Flash\_Update\_RX.c* (and *.h*) with *PLC\_Flash\_Update\_TX.c* (and *.h*). In the Workspace Explorer, right-click the file to be removed and click "Exclude from project". To add a file, right-click the PLC\_Field\_Update\_TX folder and click "Add File…"
- 5. Create a new application by modifying *User\_Code.c* (and *.h*), *ISR\_Handler.c*, and *myData.asm*, if necessary. Note that it is not possible to add user modules at this point because that section of code is not part of the field update.

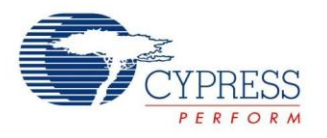

6. If any constant arrays were defined, make sure that they are allocated just after the end of the user code (using the #pragma abs\_address: directive described in step 7 in section 'Allocating Code in Flash and RAM'). If the user code size increases from the original code, but the constant arrays are located in the same spot, the linker may display an error "Trying to write to absolute address 0x5740 but it already contains a value". If this occurs, then either increase the number after #pragma abs\_address until the build succeeds or comment out the lines:

#pragma abs\_address: #pragma end\_abs\_address

- 7. Then, find the end of my\_code\_area in the map file. Then, uncomment the above lines and set the value to the next available location after the end of my code area.
- 8. In the memory map file, determine the amount of flash used by the my ISR area, my code area, and any constant arrays (usually listed in the memory area). This should be the difference between the start of the my ISR area to then end of the constant arrays. Divide this value by 64 (0x40) and round up to get the number of flash blocks that require an update. Then, assign this value to USER\_CODE\_SIZE\_BLOCKS in *User\_Code.h*. If unsure of the exact value, it is okay to add 1 to this constant and update an extra block of code, even if it is not used.
- 9. Build the project and program the device. Upon power up, the new flash code is read from this new project and transmitted via PLC to the node requiring the update. Upon completion of the transmission, the receiving node runs the new application.

# <span id="page-9-0"></span>**Example Project**

The example project is composed of a receiver project, which starts out as a simple push-button incrementing a value on an LCD, and a transmitter project, which transmits a PLC message when a push-button is pressed and displays the number of packets transmitted and received on the LCD. The transmitter project also transmits its flash contents of the user code to the receiver via PLC. Both projects display the status of the update on the LCD. Upon completion of the flash contents transfer, the receiver behaves the same as the transmitter.

# <span id="page-9-1"></span>**Receiver Project**

The receiver project runs on the CY8CPLC20 PLC device. A block diagram of the receiver system is shown i[n Figure 7.](#page-9-2)

<span id="page-9-2"></span>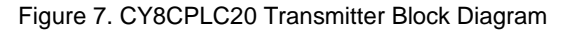

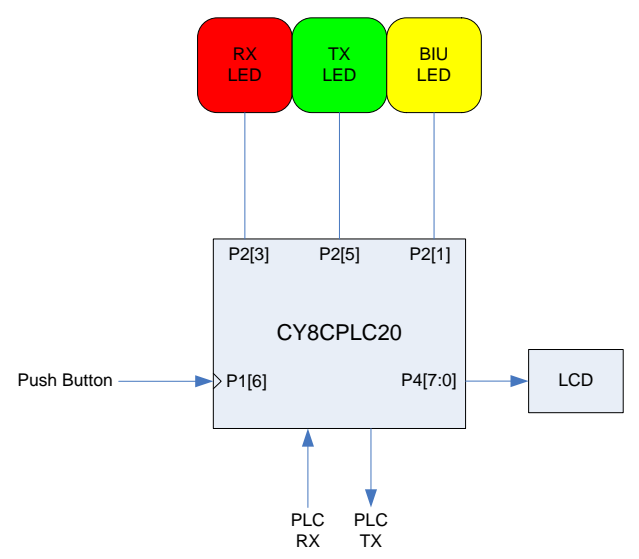

The CY8CPLC20 device has the following inputs and outputs.

- **Push Button:** When the GPIO input (P1[6]) transitions from low to high, it generates an interrupt. When the interrupt occurs, the variable bButtonCount is incremented and displayed on the LCD.
- **PLC:** The field update is received from PLC. After the update is complete, the confirmation is sent via PLC. The PLC message types are as follows:
	- **Field Update Start (ID 0x50)**: Sent by the transmitter. This message informs the receiver that the field update is beginning. It contains the number of flash blocks that are transmitted. The LCD displays 'Updating'.
	- **Field Update Data (ID 0x51)**: Sent by the transmitter. This message contains the relative number of the flash block being updated (starting at 0x00), the relative packet number (0x00 – 0x03), followed by 16 bytes of the flash data.
	- **Field Updated Confirmation (ID 0x52)**: Sent by the receiver. This message contains no data and is sent to inform that the field update is successful.

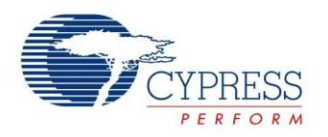

The PLC memory array settings for these packets are shown in [Table 6](#page-10-0) through [Table 8.](#page-14-0) The RX\_Override bit is

set to '0' so that the message in the memory array is not overwritten until it is processed.

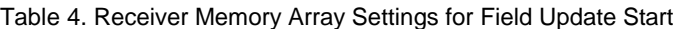

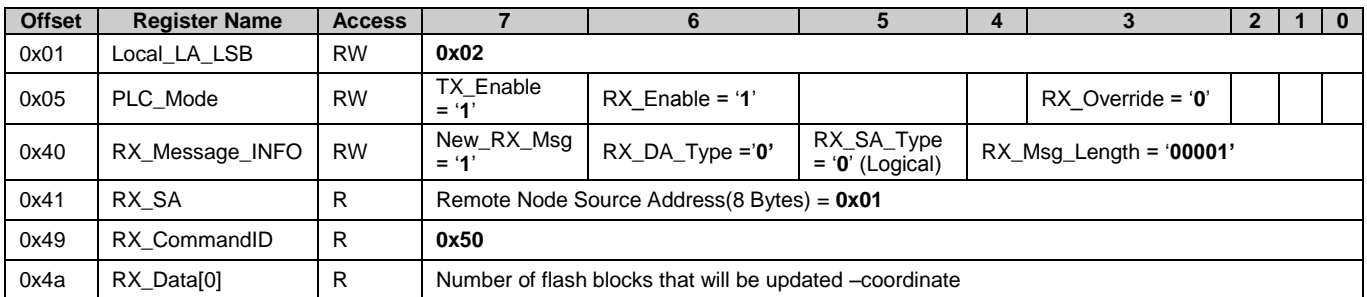

#### Table 5. Receiver Memory Array Settings for Field Update Data

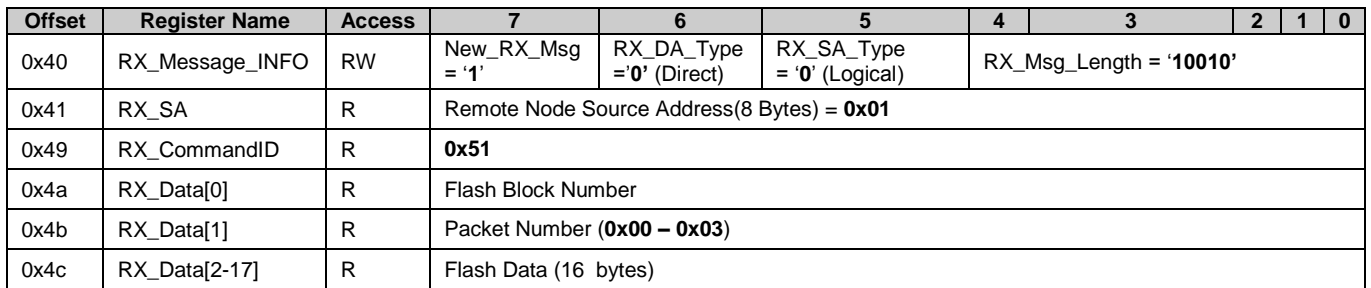

#### Table 6. Transmitter Memory Array Settings for Field Update Confirmation

<span id="page-10-0"></span>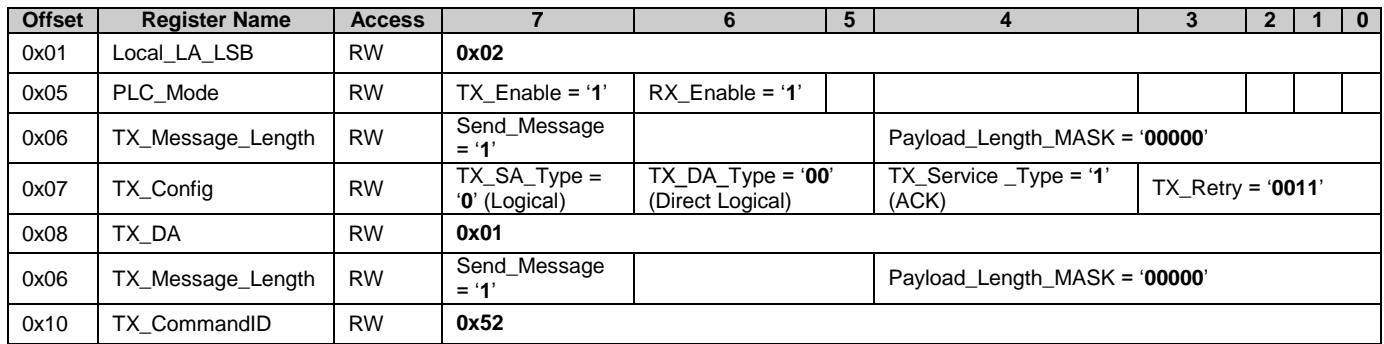

A flow chart of the receiver algorithm is shown in [Figure 8.](#page-11-0) Note that the code is separated across multiple files. The User\_Code.c file contains the code that will be updated by the field update. The code in the other files (including

*main.c*) is not updated. The files not shown are ISR\_Handler.c (which handles the GPIO interrupt and updates a global variable bInterrupted that is read in User\_Code.c) and PLC\_Common.c (which contains common PLC functions).

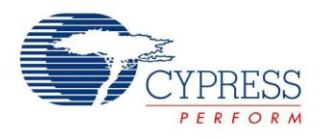

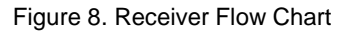

<span id="page-11-0"></span>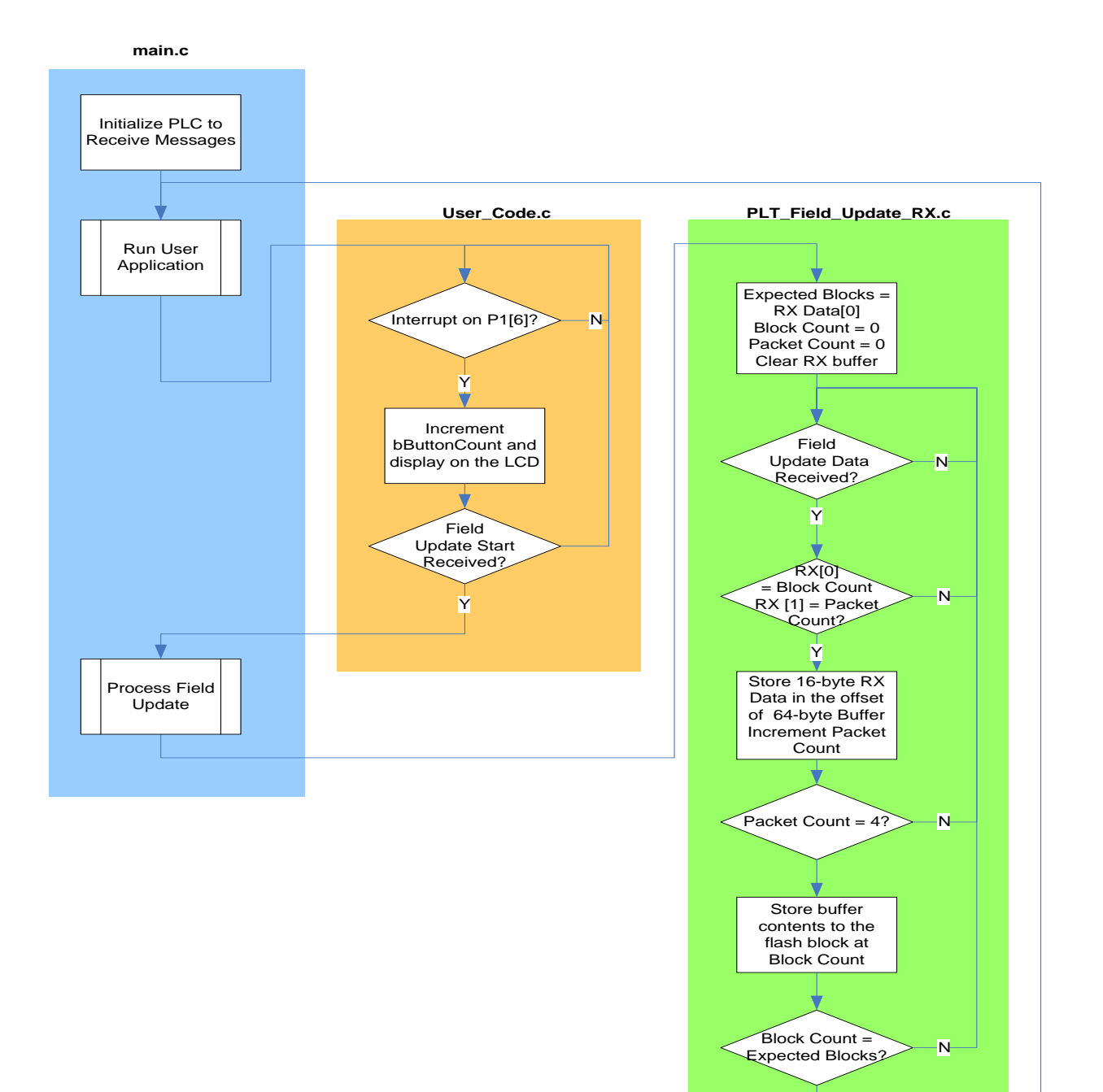

Y

Send Confirmation Message to address 0x01

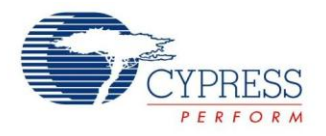

## <span id="page-12-0"></span>**PSoC Designer Project**

The project was created with PSoC Designer 5.1. [Figure 9](#page-12-1) shows the chip level view of the project. The **FSK Modem + Network Stack** user module option is selected for the PLT user module. The configuration of the LCD user module is shown in the same figure. The BIU\_LED, RX\_LED, and TX\_LED user modules are placed at P2[1], P2[3], and P2[5], respectively and are all set to Active High. Port pin P1[6] Drive is set to **Pull Down** and the interrupt is set to **Rising Edge**.

<span id="page-12-1"></span>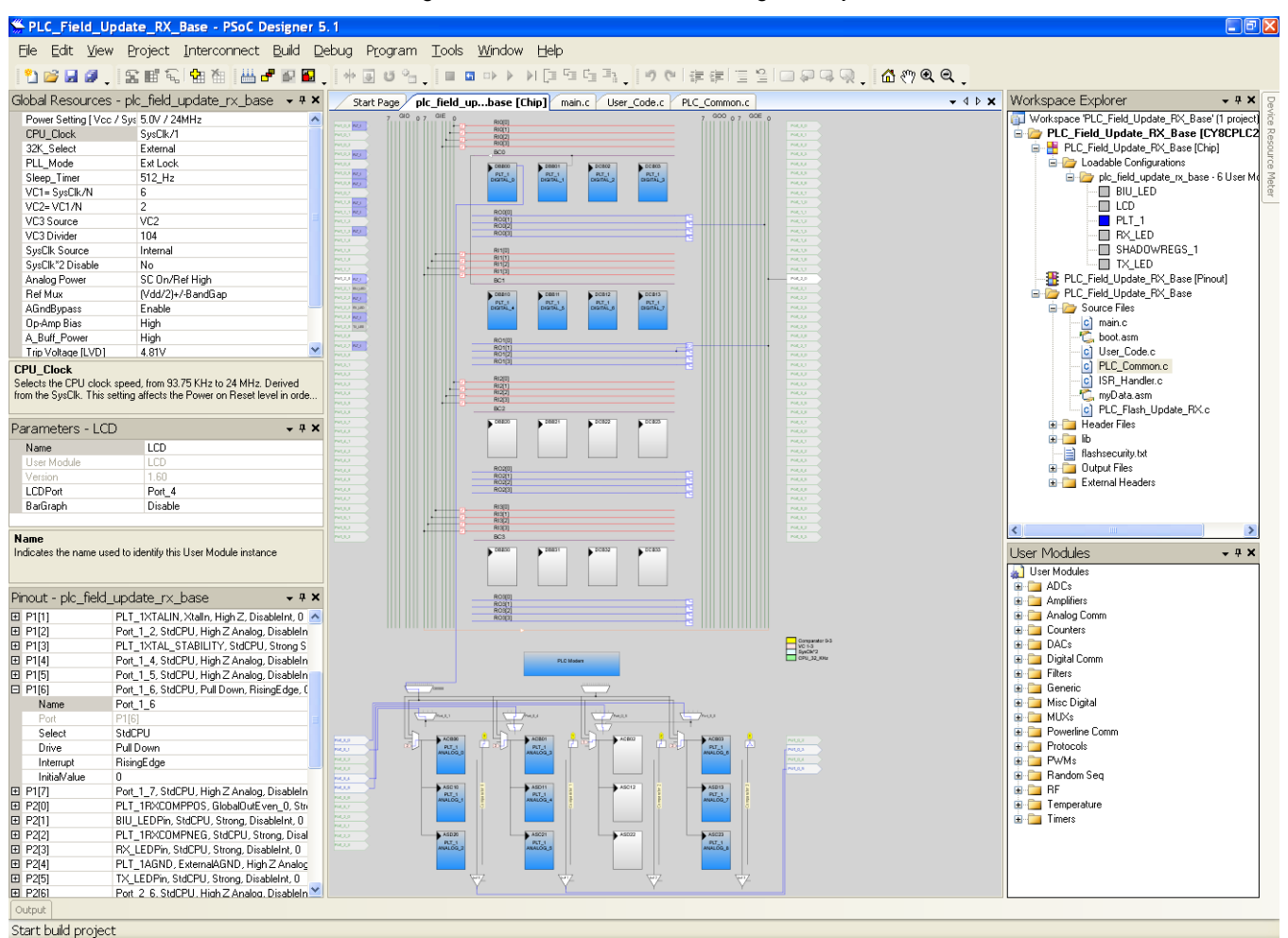

Figure 9. PLC Receiver PSoC Designer Project

The firmware is written in C, with the exception of the PLT interrupt routines (in *PLT\_1INT.asm*), which are modified to drive transmit, receive, and band-in-use LEDs.

#### The following files are created:

*User\_Code.c*: This is where all of the user's application code is written. There should be only one function that is called from *main.c* because the calling function needs to always have the same address. This should be the first function in the file so that the starting address does not change whenever there are code modifications. In this case, the function is called User\_Main(). Note that there is also an interrupt function that modifies a global variable (bInterrupted), which is used in the User\_Main() function.

*ISR\_Handler.c*: This is where the user ISRs is processed. The variable bInterrupted needs to be accessible by the code in User\_Code.c .

*PLC\_Flash\_Update\_RX.c*: This is where the received PLC packet is processed and the flash is updated.

*PLC\_Common.c*: This contains common PLC functions.

*myData.asm*: Contains the user variables, which are allocated to page 2 of the RAM

There is a .h header file associated with each of the .c files.

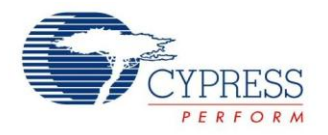

#### **Allocating in Flash Memory**

The code was allocated to the flash according to the guidelines defined in section "Allocating Code in Flash and RAM". The file *custom.lkp* was updated accordingly. In addition, the file *flashsecurity.hex* was updated to set the corrected protection levels for the flash that contains the user code.

**Note** If the hardware configuration is modified (for example, User Modules added), it may extend the initial AREAs and cause overlap with the user-defined AREAs. In this case, the AREAs will need to be shifted.

### <span id="page-13-0"></span>**Implementation on Hardware**

This section describes how to implement the receiver project in hardware.

### **PLC Receiver Hardware**

The PLC receiver project was designed to run on the CY3274 High Voltage PLC Development Kit. Follow these steps to set up the system:

- 1. Connect a jumper wire from SW to P1[6]. See [Figure 10](#page-13-2) for the location of the headers.
- 2. Connect the LCD daughter card to the LCD connector.
- 3. Connect the board to the powerline. The blue power LED should turn ON.
- 4. Program the firmware with the MiniProg in Reset mode.
- 5. Disconnect the programmer and reset the board.
- 6. Press the push-button and observe the LCD. The Count should increment to 01.

#### <span id="page-13-2"></span>Figure 10. CY3274 Receiver Hardware Setup

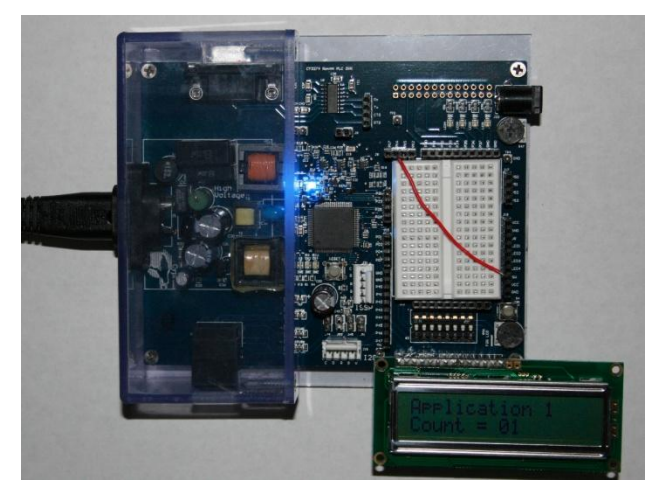

# <span id="page-13-1"></span>**Transmitter Project**

The transmitter project runs on the CY8CPLC20 PLC device. The hardware is the same as the receiver project since only a field update is expected for this example. Therefore, the block diagram of the transmitter system is the same as the receiver, which was shown in [Figure 7.](#page-9-2)

The CY8CPLC20 device has the following inputs and outputs for the transmitter project:

- **Push Button**: When the GPIO input (P1[6]) transitions from low to high, it generates an interrupt. When the interrupt occurs, the following occurs:
	- The variable bButtonCount is incremented and displayed on the LCD
	- A normal data message (ID 0x09) is transmitted on the powerline. If it is successful, the bSuccessCount is incremented and displayed on the LCD
- **PLC:** The field update is received from PLC. After the update is complete, the confirmation is sent via PLC. The PLC message types are as follows:
	- **Normal Data Message (ID 0x09)**: When a normal data message is received, the variable bRXCount is incremented and displayed on the LCD.
	- **Field Update Start (ID 0x50)**: Sent by the transmitter. This message informs the receiver that the field update is beginning. It contains the number of flash blocks that will be transmitted. The LCD will display "Updating".
	- **Field Update Data (ID 0x51)**: Sent by the transmitter. This message contains the relative number of the flash block being updated (starting at 0x00), the relative packet number (0x00 – 0x03), followed by 16 bytes of the flash data.
	- **Field Updated Confirmation (ID 0x52)**: Sent by the receiver. This message contains no data and is sent to inform that the field update was successful.

The PLC memory array setting for these packets is shown in [Table 6](#page-10-0) through [Table 8.](#page-14-0) The RX\_Override bit is set to '0' so that the message in the memory array is not overwritten until it is processed.

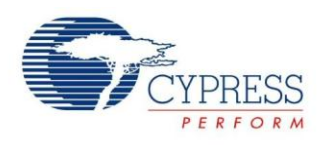

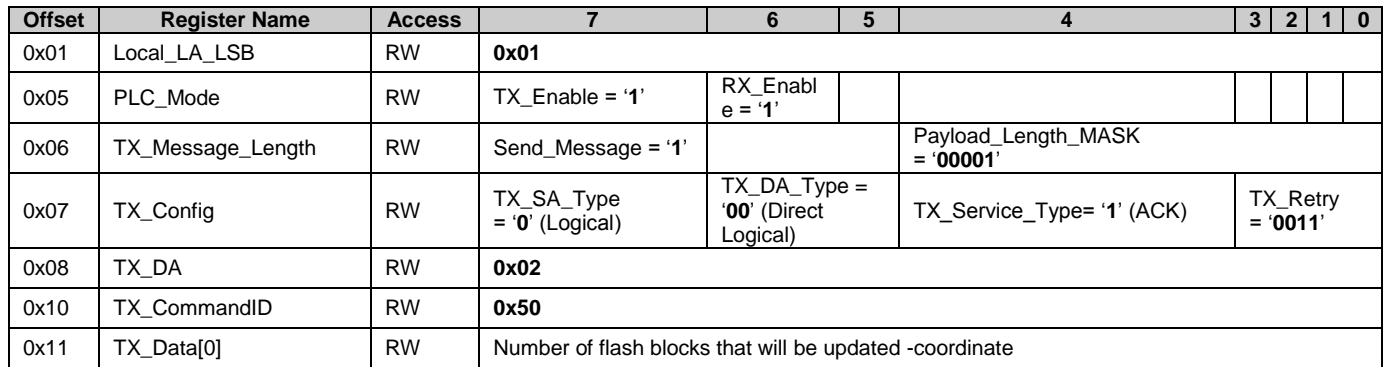

#### Table 7. Transmitter Memory Array Settings for Field Update Start

Table 8. Transmitter Memory Array Settings for Field Update Data

<span id="page-14-0"></span>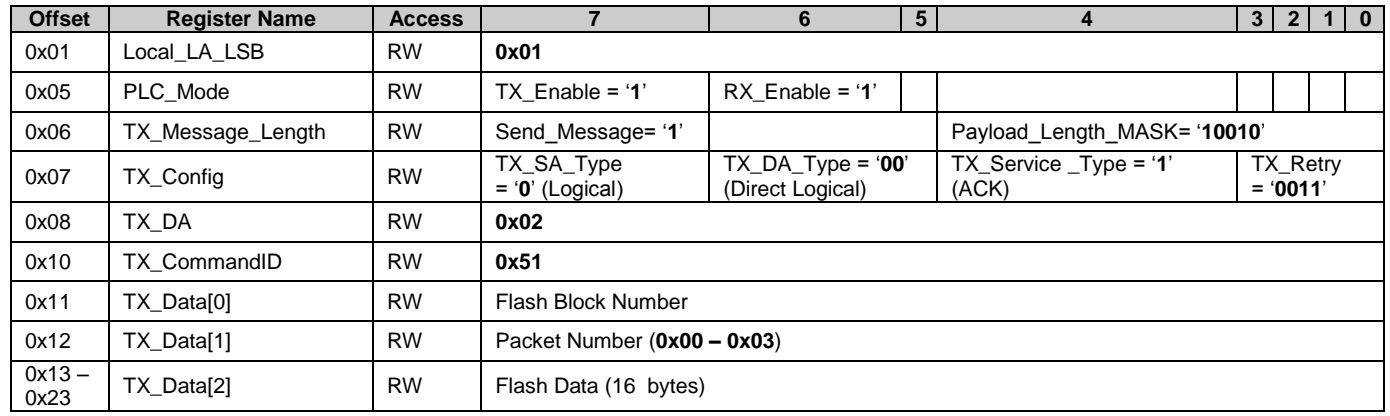

Table 9. Receiver Memory Array Settings for Field Update Confirm

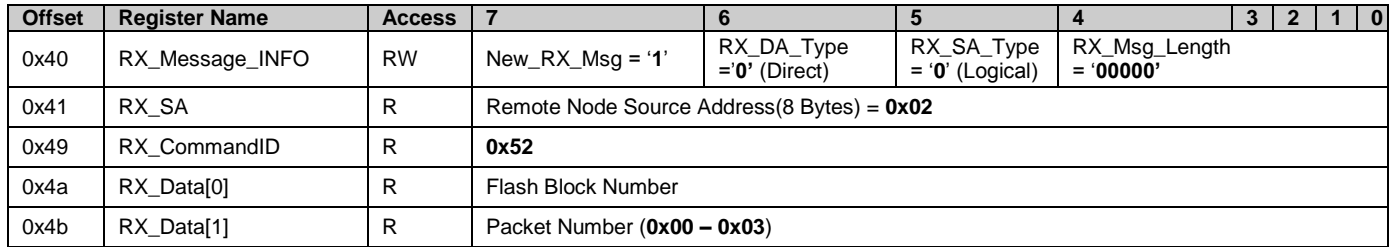

A flow chart of the transmitter algorithm is shown in the following figure. Note that the code is separated across multiple files. The *User\_Code.c* file contains the code that will be sent to the receiver for the field update. The code in the other files (including *main.c*) is not sent. The files not shown are *ISR\_Handler.c* (which handles the GPIO interrupt and updates a global variable bInterrupted that is read in *User\_Code.c*) and *PLC\_Common.c* (which contains common PLC functions).

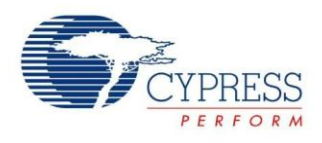

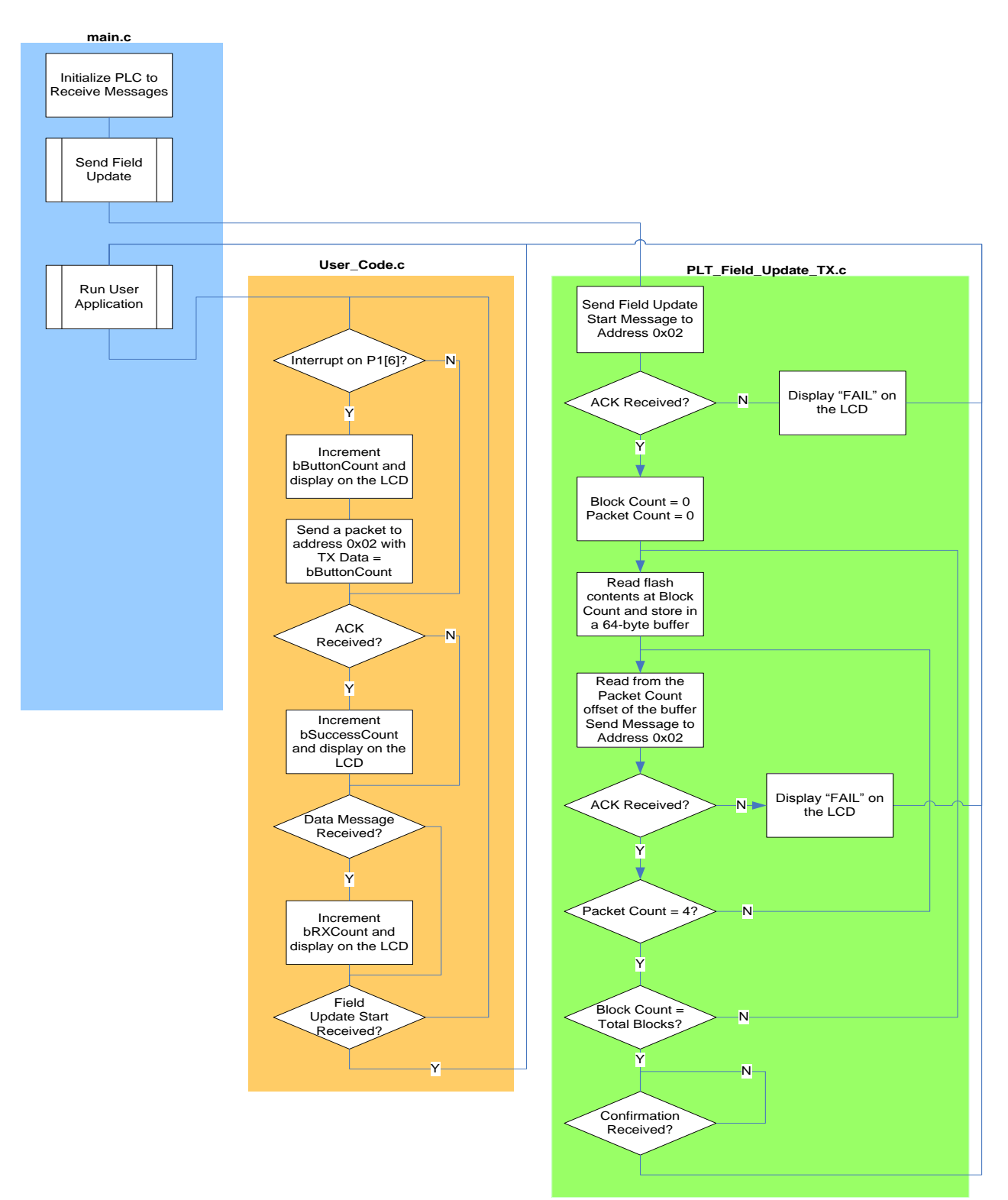

Figure 11: Transmitter Flow Chart

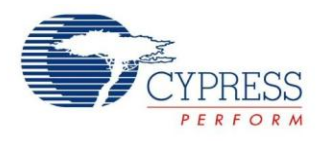

## <span id="page-16-0"></span>**PSoC Designer Project**

The transmitter project has the same configuration as shown in [Figure 9.](#page-12-1) It is necessary that the configuration is the same and it is recommended that the transmitter project is cloned from the receiver project so that the code is allocated in the same location.

To perform the field update, the guidelines described in section 'Performing the Field Update' were followed. The flash and RAM is allocated in the same locations and the only differences are:

- 1. The *PLC\_Field\_Update\_RX.c* (and *.h*) file is replaced with *PLC\_Field\_Update\_TX.c* (and *.h*) so that the field update can be sent, not received
- 2. The *User\_Main function in User\_Code.c* is modified to have a different functionality (described above)
- 3. The constant string arrays in *User\_Code.c* are modified for the new functionality shown by the LCD display.
- 4. The location (#pragma abs\_address) of the constant string arrays was changed from 0x5740 to 0x57C0 because the code size of User\_Main and User\_Init increased. The end of the area my\_code\_area changed from 0x5732 to 0x57A2, which would have caused a conflict with the strings.
- 5. The code in *main.c* is modified so that the field update can be performed.
- 6. The new variables in *User\_Code.c* are declared in myData.asm
- 7. The USER CODE SIZE BLOCKS parameter in *User\_Code.h* was set to 8 based on the code size:
	- a. start = 0x5600 (my\_ISR\_area),
	- b. end =  $0x57E0$  (end of abLCDText1)
	- c. # of blocks =  $(0x57E0 0x5600) / 64 = 7.5$

### <span id="page-16-1"></span>**Implementation on Hardware**

This section describes how to implement the transmitter project in hardware. A second board is needed for evaluating this project.

#### **PLC Transmitter Hardware**

The PLC transmitter project is designed to run on the CY3274 High Voltage PLC Development Kit. Follow these steps to set up the system:

- 1. Connect a jumper wire from SW to P1[6].
- 2. Connect the LCD daughter card to the LCD connector.
- 3. Connect the board to the powerline. The blue power LED should turn ON.
- 4. Program the firmware with the MiniProg in Reset mode.
- 5. Disconnect the programmer and reset the board.
- 6. Observe the transmitter and receiver LCDs. The following sequence should occur:
	- The transmitter will display ("Send Update XXYY", where XX represents the flash block number and YY represents the packet number for that block. Recall that each 64-byte block is broken into four 16-byte data packets. [Figure 12](#page-16-2) shows what the transmitter's LCD will display when it has sent packet 2 of flash block 1. [Figure 13](#page-17-0) shows what the receiver's LCD will display for the same packet. The receiver's LCD also displays how many total flash blocks that it expects receive. In this case, it is 8.
	- If the receiver is not within range of the transmitter, then the transmitter's LCD will display "Fail" as shown i[n Figure 14.](#page-17-1)
	- If the field update was a success, then the transmitter and receiver will both display "Application 2" as shown in [Figure 15.](#page-17-2)
	- To test out the update, press the pushbutton SW on both of the boards. If communication is successful, then both boards will show that 1 packet was acknowledged out of 1 transmitted ("TX =01/01") and 1 packet was received ("RX =  $01$ ") as shown in [Figure 16.](#page-17-3)

<span id="page-16-2"></span>Figure 12. Transmitter Field Update Display

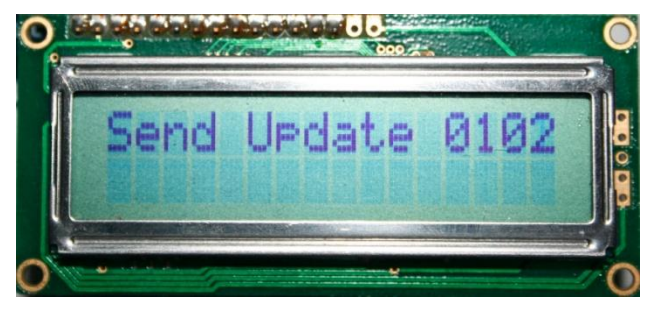

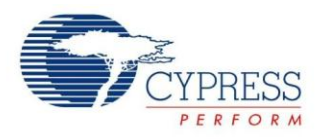

### <span id="page-17-0"></span>Figure 13. Receiver Field Update Display

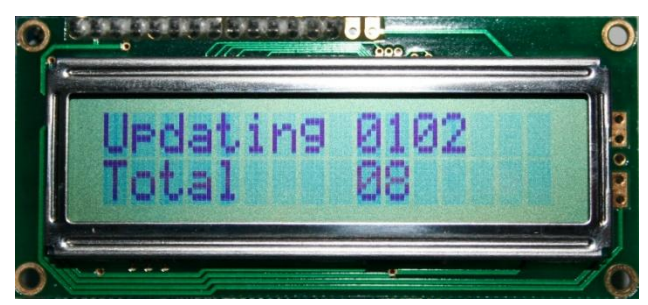

Figure 14. Transmitter Field Update Failure Display

<span id="page-17-1"></span>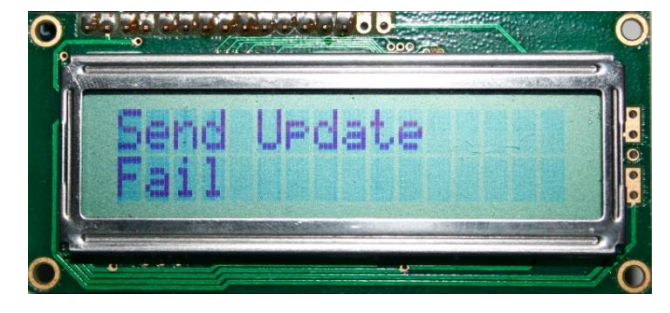

<span id="page-17-2"></span>Figure 15. Transmitter and Receiver Successful Update Display

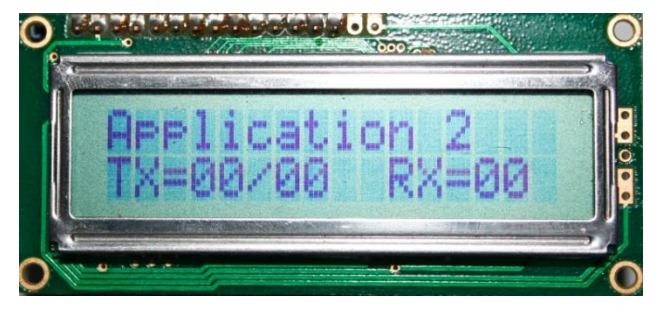

Figure 16. Application 2 Packet Transmit and Receive

<span id="page-17-3"></span>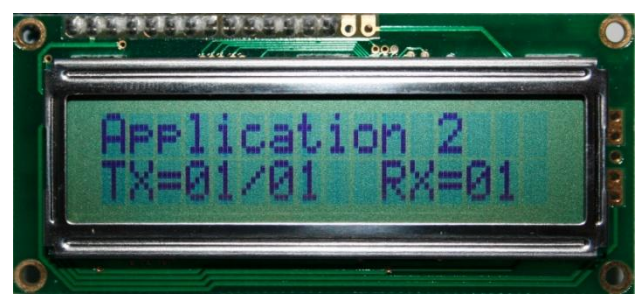

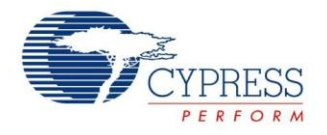

# **Document History**

Document Title: Updating Field Firmware with PLC - AN62792

Document Number: 001-62792

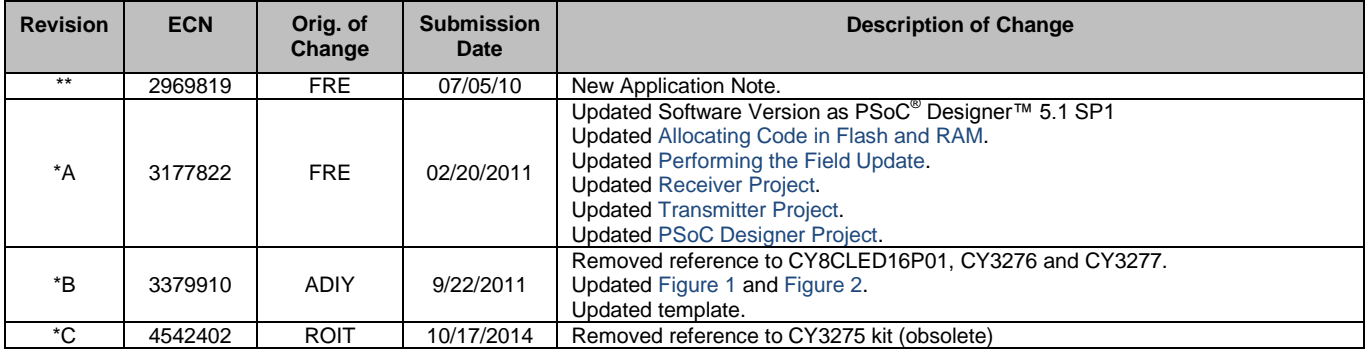

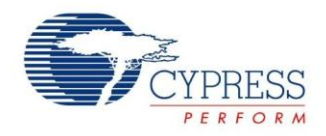

# <span id="page-19-0"></span>**Worldwide Sales and Design Support**

Cypress maintains a worldwide network of offices, solution centers, manufacturer's representatives, and distributors. To find the office closest to you, visit us at [Cypress Locations.](http://www.cypress.com/?id=1062&source=anxxxxx)

# **Products**

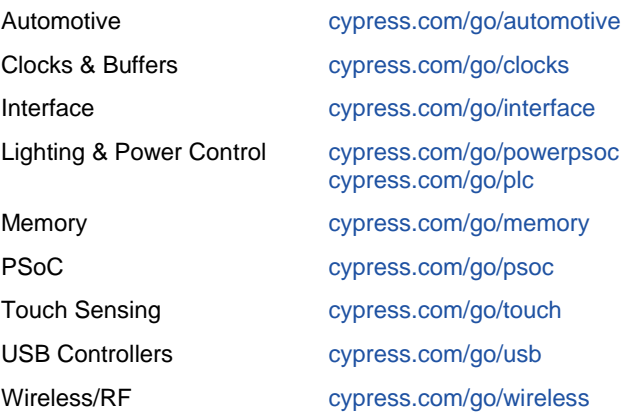

# **PSoC® Solutions**

[psoc.cypress.com/solutions](http://www.cypress.com/psoc/&source=anxxxxx) [PSoC](http://www.cypress.com/?id=1573&source=anxxxxx) 1 | [PSoC](http://www.cypress.com/?id=2232&source=anxxxxx) 3 [| PSoC](http://www.cypress.com/?id=4749&source=anxxxxx) 4 | [PSoC](http://www.cypress.com/?id=4562&source=anxxxxx) 5LP

# **[Cypress Developer Community](http://www.cypress.com/?id=2203&source=home_support)**

[Community](http://www.cypress.com/?id=2203&source=anxxxxx) | [Forums](http://www.cypress.com/?app=forum&source=anxxxxx) | [Blogs](http://www.cypress.com/?id=2200&source=anxxxxx) [| Video](http://video.cypress.com/video-library/video/PSoC) | [Training](http://www.cypress.com/?id=1162&source=anxxxxx)

# **Technical Support**

[cypress.com/go/support](http://www.cypress.com/?id=4&source=anxxxxx)

PSoC is a registered trademark and PSoC Creator is a trademark of Cypress Semiconductor Corp. All other trademarks or registered trademarks referenced herein are the property of their respective owners.

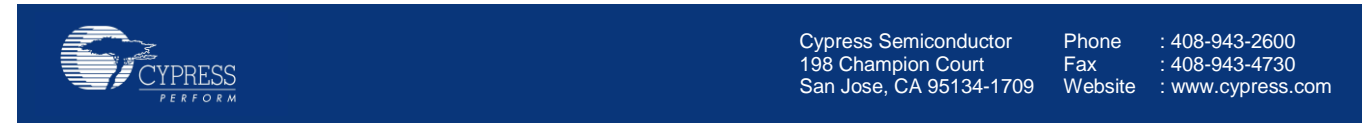

© Cypress Semiconductor Corporation, 2010- 2014. The information contained herein is subject to change without notice. Cypress Semiconductor Corporation assumes no responsibility for the use of any circuitry other than circuitry embodied in a Cypress product. Nor does it convey or imply any license under patent or other rights. Cypress products are not warranted nor intended to be used for medical, life support, life saving, critical control or safety applications, unless pursuant to an express written agreement with Cypress. Furthermore, Cypress does not authorize its products for use as critical components in life-support systems where a malfunction or failure may reasonably be expected to result in significant injury to the user. The inclusion of Cypress products in life-support systems application implies that the manufacturer assumes all risk of such use and in doing so indemnifies Cypress against all charges.

This Source Code (software and/or firmware) is owned by Cypress Semiconductor Corporation (Cypress) and is protected by and subject to worldwide patent protection (United States and foreign), United States copyright laws and international treaty provisions. Cypress hereby grants to licensee a personal, non-exclusive, non-transferable license to copy, use, modify, create derivative works of, and compile the Cypress Source Code and derivative works for the sole purpose of creating custom software and or firmware in support of licensee product to be used only in conjunction with a Cypress integrated circuit as specified in the applicable agreement. Any reproduction, modification, translation, compilation, or representation of this Source Code except as specified above is prohibited without the express written permission of Cypress.

Disclaimer: CYPRESS MAKES NO WARRANTY OF ANY KIND, EXPRESS OR IMPLIED, WITH REGARD TO THIS MATERIAL, INCLUDING, BUT NOT LIMITED TO, THE IMPLIED WARRANTIES OF MERCHANTABILITY AND FITNESS FOR A PARTICULAR PURPOSE. Cypress reserves the right to make changes without further notice to the materials described herein. Cypress does not assume any liability arising out of the application or use of any product or circuit described herein. Cypress does not authorize its products for use as critical components in life-support systems where a malfunction or failure may reasonably be expected to result in significant injury to the user. The inclusion of Cypress' product in a life-support systems application implies that the manufacturer assumes all risk of such use and in doing so indemnifies Cypress against all charges. Use may be limited by and subject to the applicable Cypress software license agreement.